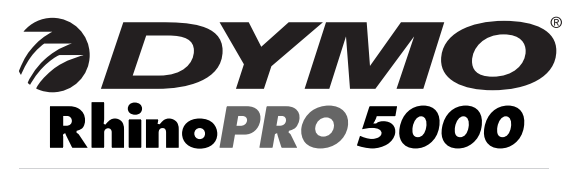

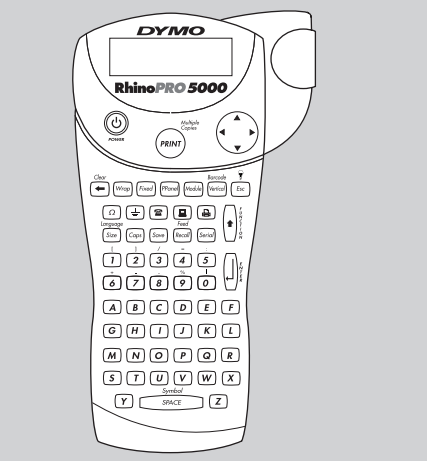

**Podręcznik użytkownika**

**Használati útmutató**

**Uživatelský manuál**

**Užívate ský manuál**

www.dymo.com

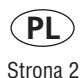

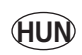

Oldal 14

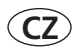

Strana 28

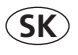

Strana 38

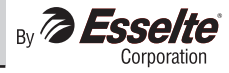

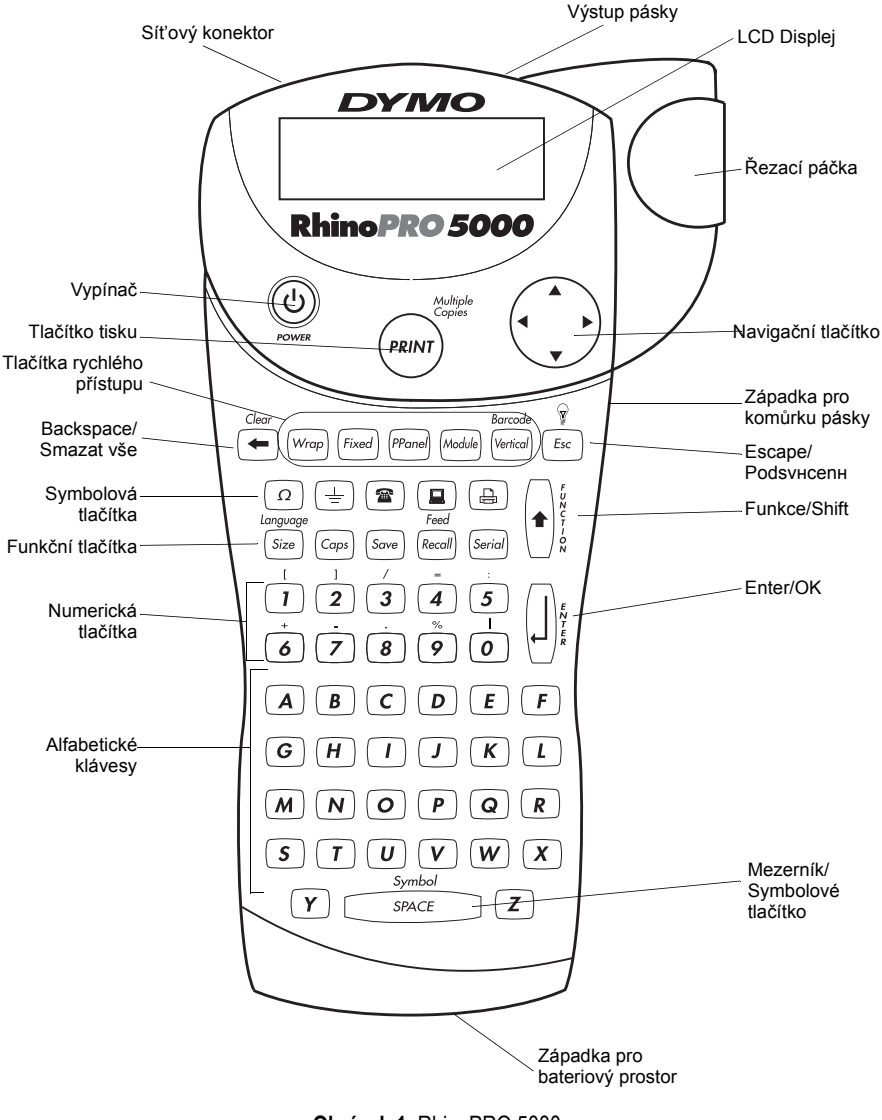

**Obrázek 1** RhinoPRO 5000

# **O vaší nové tiskárně**

S vaší novou tiskárnou DYMO RhinoPRO™ 5000 tiskárna můžete vytvářet rozličné typy vysoce kvalitních, samolepících štítků. Své štítky můžete tisknout v mnoha různých velikostech a stylech. tiskárna používá štítkové kazety DYMO RhinoPRO Industrial o šířkách 6 mm (1/4"), 9 mm (3/8"), 12 mm (1/2") nebo 19 mm (3/4"). RhinoPRO se dodávají v mnoha materiálových variantách.

Navštivte **www.dymo.com,** kde najdete informace o dostupnosti pásek a příslušenství ke své tiskárna.

## **Registrace záruky**

Vyplňte prosím záruční registrační kartu a zašlete ji zpět na příslušnou adresu nebo se můžete zaregistrovat online na **www.dymo.com**.

# **Začínáme**

Pro vytištění prvního štítku postupujte podle zde uvedených pokynů.

## **Napájení**

tiskárna je napájena standardními bateriemi, nabíjecí sadou baterií nebo sít'ovým adaptérem. Pro úsporu energie se tiskárna automaticky vypne po pěti minutách nečinnosti.

### **Vkládání baterií**

tiskárna používá šest AA baterií.

### **Pro vložení baterií**

1. Zatlačte palcem na západku na spodní straně tiskárna a otevřete kryt bateriového prostoru. Viz Obrázek 1.

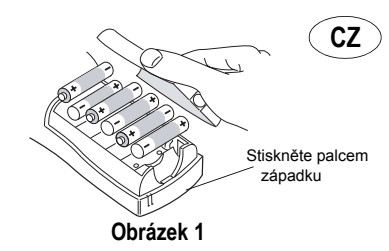

2. Vložte baterie v souladu s označením polarity  $(+ a -)$ .

3. Uzavřete kryt bateriového prostoru.

Pokud máte v úmyslu tiskárna po delší dobu nepoužívat, vyjměte baterie.

### **Použití sady baterií**

K napájení tiskárny je možné použít volitelnou sadu baterií. Sadu baterií je možné zakoupit prostřednictvím vašeho lokálního prodejce DYMO.

Pro nabíjení sady baterií musí být tiskárna připojena k externímu zdroji energie pomocí sít'ového adaptéru a zapnuta. Při úplném vybití sady baterií ji nechte nabíjet po dobu pěti hodin.

◥ Při napojení na vnější zdroj energie může indikátor nabíjení zůstat zobrazený, i když je sada baterií plně nabita.

### **Použití sady baterií**

- 1. Otevřete kryt bateriového prostoru.
- 2. Vložte sadu baterií v souladu s označením polarity (+ a –). Viz Obrázek 2.

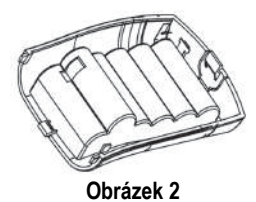

- 3. Uzavřete kryt bateriového prostoru.
- 4. Pro nabíjení sady baterií připojte sít'ový adaptér podle obrázku níže.

### **Připojení sít'ového adaptéru**

K napájení tiskárna lze použít i volitelný sít'ový adaptér. Připojení sít'ového adaptéru k tiskárna odpojí napájení z baterií.

#### **Připojení sít'ového adaptéru**

1. Zasuňte sít'ový adaptér do zdířky napájení na horní levé straně tiskárna.

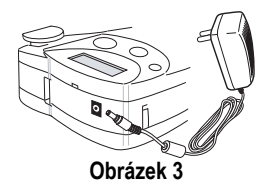

2. Zasuňte druhý konec sít'ového adaptéru do zásuvky.

### **Vložení kazety**

Vaše tiskárna je dodávána s jednou štítkovou kazetou. Navštivte **www.dymo.com,** kde najdete informace o zakoupení dodatečných štítkových kazet.

#### **Pro vložení kazety**

- 1. Zatlačte palcem na západku na pravé straně tiskárna a otevřete kryt.
- 2. Nastavte volič kazet na velikost kazety, kterou vkládáte. Viz Obrázek 4. Jakmile je kazeta ve správné pozici, zářez v kazetě zacvakne do voliče.

Pokud používáte tiskárna poprvé, odstraňte ochrannou kartonovou vložku z prostoru mezi tiskovou hlavou a otočnou kladkou. Viz Obrázek 4.

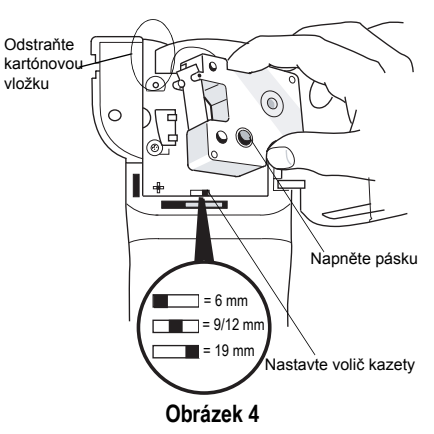

- 3. Ujistěte se, zda jsou podkladová a barvicí páska napnuty podél otvoru kazety a zda páska prochází mezi vodítky. V případě nutnosti napněte barvící pásku otočením cívky ve směru hodinových ručiček.
- 4. Vložte kazetu, přičemž podkladová a barvicí páska procházejí mezi vodicí kladkou a tiskovou hlavou. Viz Obrázek 5.

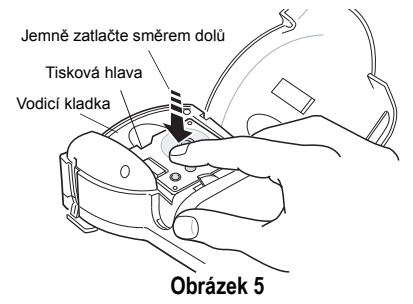

- 5. Pevně zatlačte, dokud kazeta nezaklapne. Ujistěte se o správné poloze podkladové a barvící pásky.
- 6. Uzavřete kryt a zapněte přístroj stiskem  $\circledcirc$ .

## **Volba jazyka**

Několik funkcí souvisejících s jazykem je určeno nastavením jazyka, jako například dostupnost speciálních znaků a měrných jednotek.

### Viz **[Používání mezinárodních znakù](#page-6-0)** na

[stran](#page-6-0)ě 31, kde najdete informace o získání přístupu k mezinárodním znakům.

### **Pro volbu jazyka**

- 1. Stiskněte +
- 2. Použijte kurzorové klávesy pro volbu jazyka.
- 3. Stiskněte | | k nastavení jazyka.

## **Tisk vašeho prvního štítku**

Nyní jste připraveni vytisknout si první štítek.

### **K vytištění štítku**

- 1. Napište jednoduchý text prvního zkušebního štítku.
- $2.$ Stiskněte  $\binom{\text{RINT}}{2}$
- 3. Štítek odřízněte tak, že palcem zvednete řezací páčku a zatlačíte ji směrem k zadní straně tiskárna. Viz Obrázek 6.

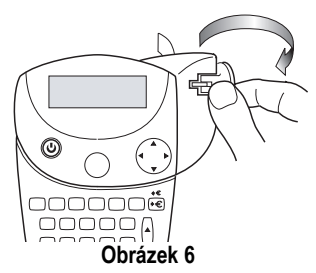

4. Vyjměte štítek.

**Blahopřejeme!** Právě jste vytiskli svůj první štítek. Na dalších stránkách se dozvíte více o možnostech vytváření štítků.

# **Seznámení s tiskárnou**

Seznamte se s umístěním ovládacích a funkčních kláves na tiskárna. Viz [Figure 1 on](#page--1-0)  [the inside front cover of this User Guide](#page--1-0). Následující odstavce popisují podrobně všechny funkce.

## **Tlačítko Power**  $\circledcirc$

Tlačítko  $\textcircled{2}$  zapíná a vypíná tiskárnu. Pokud po dobu pěti minut nestisknete žádné tlačítko, přístroj se automaticky vypne.

## **LCD Displej**

LCD displej tiskárna obvykle zobrazuje řadu čtrnácti znaků. Můžete ovšem zadat až 99 znaků a mezer.

Nahoře, dole a po straně displeje se objevují indikátory vlastností a funkcí říkající, která vlastnost nebo funkce je zvolena. Viz Obrázek 7.

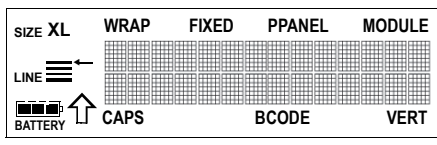

**Obrázek 7** 

### **Podsvícení**

Pokud tiskárna používáte při slabším osvětlení, může být obtížné číst údaje na displeji. Funkce podsvícení rozsvítí displej.

➤ Pro zapnutí a vypnutí podsvícení stiskněte  $\sqrt{Esc}$ 

## **Tlačítko Caps**

Tlačítko Caps přepíná psaní velkých písmen. Při zapnutém režimu Caps se na displeji zobrazuje indikátor Caps a všechna písmena se budou zobrazovat jako velká písmena. Standardně je režim Caps zapnut. Pokud je režim Caps vypnut, všechna zadaná písmena se zobrazují jako malá.

## **Tlačítko Function**

Tlačítko Function se používá k volbě funkce nebo symbolu vytištěného nad tlačítkem. Například, pokud stisknete  $\frac{longu_{\text{cav}}}{Size}$ , na displeji se objeví nabídka velikosti tisku; nicméně, pokud stisknete zároveň  $\left( \cdot \right) + \frac{\text{longuog}}{\text{Size}}$ , objeví se nabídka pro nastavení jazyka.

## **Tlačítko Backspace**

Tlačítko Backspacevymaže znak nalevo od kurzoru. Stisknutí + + vymaže všechen stávající text štítku. Velikost textu a další nastavení zůstanou beze změny.

### **Tlačítko Escape**

Tlačítko Escape vás z jakékoli funkce vrátí do výchozího bodu.

## **Navigační tlačítko**

Pomocí šipek na navigačním tlačítku si můžete svůj štítek prohlížet a upravovat. Můžete si také prohlížet možnosti v menu a potom provést volbu stiskem [

## **Navržení štítku**

Pro zlepšení vzhledu štítků si můžete vybrat z mnoha formátovacích možností.

### **Změna velikosti fontu**

Text na štítku můžete tisknout v pěti velikostech fontu: velmi malé, malé, střední, velké, a největší.

## **XS S M L XL**

Velikost použitého fontu závisí na velikostí štítkové pásky instalované v tiskárna.

### **Pro nastavení velikosti fontu**

1. Stiskněte **Size** 

2. Zvolte velikost fontu a stiskněte [

## <span id="page-5-0"></span>**Vytvoření víceřádkových štítků**

V závislosti na velikosti štítkové pásky můžete vytvářet víceřádkové štítky, a to následujícím způsobem:

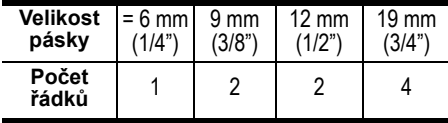

#### **Pro vytvoření víceřádkového štítku**

- 1. Zadejte nejprve text prvního řádku a stiskněte | |
- 2. Napište text dalšího řádku.
- 3. Opakujte tyto kroky u každého dalšího řádku.

### **Zadávání symbolů**

tiskárna podporuje rozšířenou sadu symbolů, viz Obrázek 8.

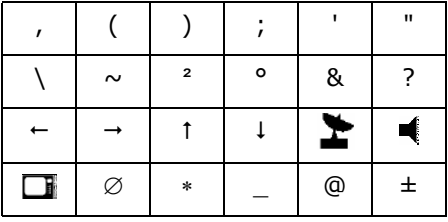

#### **Obrázek 8**

### **Pro přidání symbolu**

- 1. Stiskněte  $| \cdot | + \frac{1}{\sqrt{1 \frac{1}{\sqrt{1 \frac{1}{\sqrt{1 \frac{1}{\sqrt{1 \frac{1}{\sqrt{1 \frac{1}{\sqrt{1 \frac{1}{\sqrt{1 \frac{1}{\sqrt{1 \frac{1}{\sqrt{1 \frac{1}{\sqrt{1 \frac{1}{\sqrt{1 \frac{1}{\sqrt{1 \frac{1}{\sqrt{1 \frac{1}{\sqrt{1 \frac{1}{\sqrt{1 \frac{1}{\sqrt{1 \frac{1}{\sqrt{1 + \frac{1}{\sqrt{1 + \frac{1}{\sqrt{1 + \frac{1}{\sqrt{1 + \frac$ řádka symbolů z Obrázek 8.
- 2. Přesuňte se na požadovaný symbol pomocí kurzorových kláves. Mezi řadami symbolů se můžete pohybovat vertikálně i horizontálně.
- 3. Jakmile symbol najdete, stiskněte  $\left| \cdot \right|$  k jeho přidání na štítek.

Kromě toho jsou pro snadné zadávání k dispozici samostatná tlačítka pro obvykle užívané elektrické a datakomunikační symboly.

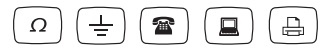

## <span id="page-6-0"></span>**Používání mezinárodních znaků**

tiskárna podporuje rozšířenou znakovou sadu Latin za použití technologie RACE. Podobně jako u klávesnice mobilního telefonu vás opakované stisknutí tlačítka rychle provede variacemi daného písmene.

Například, pokud je jako jazyk zvolena francouzština a opakovaně stisknete písmeno **a**, uvidíte **a à â æ** atd. přes všechny dostupné variace. Variace znaků a pořadí, ve kterém se variace zobrazují, závisí na jazyce, který jste si vybrali.

## **Uložení štítku**

Do paměti si můžete uložit až osm štítků.

### **Pro uložení štítku**

- 1. Napište text štítku.
- 2. Stiskněte <sup>(sove</sup>) pro zobrazení paměťových míst. Každé pamět'ové místo je představováno jedním políčkem. Pamět'ová místa s uloženým štítkem jsou zobrazena vyplněná a pokud je na ně přesunut kurzor, zobrazí se jejich obsah.
- 3. Použijte kurzorové klávesy pro volbu prázdného místa.
- 4. Stiskněte H k uložení štítku.

## **Vyvolání z paměti**

Jakmile je štítek uložen do paměti, můžete si jej následně vyvolat k tisku nebo úpravám.

### **Pro vyvolání štítku z paměti**

- 1. Stiskněte **Recall**. Zobrazí se paměťová místa.
- 2. Použijte kurzorové klávesy k nalezení pamět'ového místa s požadovaným štítkem a potom stiskněte | |

## **Mazání štítku z paměti**

Pokud uložený štítek již nepotřebujete, můžete jej z paměti vymazat.

### **Pro vymazání štítku z paměti**

- 1. Stiskněte **Recall**. Zobrazí se paměťová místa.
- 2. Použijte kurzorové klávesy a zvolte pamět'ové místo s požadovaným štítkem.
- 3. Stiskněte  $|\cdot|$   $\rightarrow$  a potom | || pro vyčištění pamět'ového místa.

## **Použití tlačítek rychlého přístupu**

Vaše tiskárna disponuje několika *tlačítky rychlého přístupu,* která vám poskytují přímý přístup k tisku konkrétních typů štítků. Tlačítka rychlého přístupu jsou k dispozici pro tisk zavinovacích štítků, štítků s fixní délkou, štítků na provozní panel, vertikálních štítků, modulových štítků a štítků s čárovým kódem.

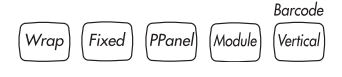

#### **Tisk zavinovacích štítků** Wrap

Můžete vytvářet štítiky, které se *obalí okolo* kabelu nebo vodiče. Text je umístěn vertikálně nebo horizontálně podél šířky kabelu a opakuje se, abyste jej mohli číst ze všech úhlů.

### **Pro tisk vertikálních potisků kabelů**

- 1. Stiskněte [Wrap].
- 2.Použijte kurzorové klávesy pro volbu Ř kabelu a stiskněte | |
- 3. Napište text štítku.
- 4. Stiskněte (PRINT).

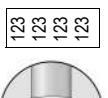

123 123 123

#### **Pro tisk horizontálních potisků kabelů**

- 1. Stiskněte  $|\cdot|$ +  $|\text{wrep}|$ .
- 2. Napište text štítku.
- 3. Stiskněte (RRNT).

Text se automaticky opakuje po celé šířce štítku.

## **Tisk štítků o fixní délce**

Délka štítku se obvykle určuje délkou vkládaného textu. Nicméně si můžete pro nějaký konkrétní účel přát vytvořit štítek o fixní délce nezávisle na délce textu.

Délku štítku můžete specifikovat po 0,5 mm krocích od 10 mm do 999,9 mm.

Přednastavená délka štítku je 40 mm. Jakákoli změna, kterou provedete v nastavení fixní délky, zůstane platná, dokud jej znovu nezměníte.

### **Pro nastavení délky štítku**

- 1. Stiskněte [Fixed].
- 2. S použitím kurzorových kláves zvyšte nebo snižte délku štítku.
- 3. Stiskněte | |

Pokud tisknete více kopií štítku s fixní délkou, mezi jednotlivými štítky se tisknou oddělovací značky. Viz Obrázek 9.

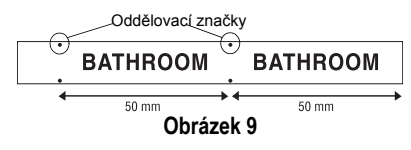

## **Tisk štítků pro propojovací**

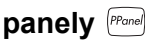

Režim pro propojovací panely vám umožňuje oštítkovat řadu portů na propojovacím panelu. Můžete si zvolit vzdálenost mezi porty a serializovat štítek nebo můžete pro každý port ručně zadat různé texty a potom tisknout. Výsledkem je dlouhý štítek s rovnoměrně rozmístněným textem pro každý port.

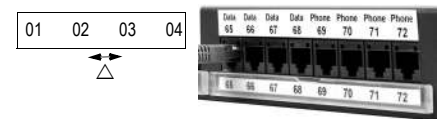

#### **Pro tisk štítku pro propojovací panel pomocí serializace**

- 1. Stiskněte <sup>(PPanel</sup>).
- 2. Zadejte vzdálenost mezi dvěma sousedními porty a stiskněte Standardní nastavení je 12 mm a hodnotu lze nastavit po úsecích 0,1 mm.
- 3. Napište text pro první pozici na štítku.
- 4. Postupujte podle pokynů v kapitole **[Serializace štítkù](#page-9-0)** na straně 34 pro serializaci textu na štítku.

### **Pro ruční tisk štítku pro propojovací panel**

- 1. Stiskněte <sup>[PPanel</sup>].
- 2. Zadejte vzdálenost mezi dvěma sousedními porty a stiskněte | | Standardní nastavení je 12 mm a hodnotu

lze nastavovat po úsecích 0,1 mm.

- 3.Napište text pro danou pozici na štítku a stiskněte (RRNT)
- 4. Opakujte krok 3, dokud se nevytisknou všechny štítky.

K vymazání předchozího textu štítku stiskněte  $|\cdot|$ + $\Rightarrow$ 

5. Stiskněte  $|\cdot|$ + $\frac{R_{\text{ecoll}}}{R_{\text{ecoll}}}\,$ k natažení pásky po posledním portu a potom štítek uřízněte za pomoci řezací páčky.

### **Tisk štítků pro označení modulů**

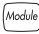

Označení modulů vám umožňuje vytvořit štítek pro rozvodnou skříň s proměnným počtem modulů různých velikostí umístěných na jednom normovaném držáku.

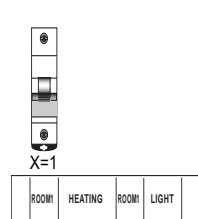

### **Pro tisk štítku k označení modulu**

- 1. Stiskněte Module
- 2. Napište text jednotlivého modulárního komponentu a stiskněte | Standardní nastavení je  $H$ ,5 mm a hodnotu lze nastavovat po úsecích 0,1 mm.
- 3. Zadejte celkový počet modulových bloků na jedné řádce a stiskněte | |
- 4. Zadejte velikost pro každý komponent (X=?) a po každém modulu stiskněte  $\left| \right|$
- 5. Napište text prvního modulu a stískněte (RRNF).
- 6. Stiskněte  $\left| \cdot \right|$ + $\left| \cdot \right|$  k vymazání textu.
- 7. Opakujte krok 5 a 6 dokud se nevytisknou všechny štítky.
- 8. Stiskněte  $|\cdot| + \sqrt{k_{\text{ecoll}}}|$  k natažení pásky po posledním modulu a potom štítek uřízněte za pomoci řezací páčky.

#### **Tisk vertikálních štítků** [Vertical]

Jednořádkové štítky lze tisknout s vertikálně umístěným textem.

### **Pro vertikální tisk**

- 1. Stiskněte <sup>[vertical]</sup>
- 2.Napište text svého štítku a stiskněte (RINT)

## **Tisk štítků s čárovým kódem**

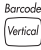

tiskárna umí generovat dva typy čárových kódů: KÓD-39 a KÓD-128. Čárový kód můžete tisknout pouze na štítkovou pásku o šířce 19 mm.

Čárový kód se na štítek tiskne horizontálně s malým textem pod sebou. Volitelně můžete zadat text před nebo za čárový kód. Nebo můžete přidat text nad a pod čárový kód prostřednictvím vytvoření víceřádkového štítku. Viz **[Vytvoøení víceøádkových štítkù](#page-5-0)** na [stran](#page-5-0)ě 30.

### **Pro vytvoření čárového kódu**

- 1. Napište text, který chcete zobrazit na štítku před čárovým kódem. (Volitelně)
- 2. Stiskněte  $\left| \cdot \right|$ +  $\frac{Barcode}{(Vertical)$ .
- 3. Zadejte **KÓD-39** nebo **KÓD-128** a stiskněte .
- 4. Napište text čárového kódu mezi symboly čárového kódu ( ) a stiskněte
- 5. Napište jakýkoli text, který chcete zobrazit za čárovým kódem. (Volitelně)
- 6. Stiskněte (RINT)

# **Možnosti tisku**

Můžete zadat vícenásobný tisk jednoho štítku, tisknout serializované štítky nebo tisknout kombinaci obou.

# <span id="page-8-0"></span>**Tisk více kopií**

Najednou můžete tisknout až 99 kopií jednoho štítku. Při tisku více kopií se mezi štítky vždy tiskne tečkovaná čára.

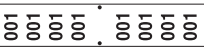

#### **Pro tisk více kopií** 1. Stiskněte

P H o N E

- 2. Stiskněte šipku **A** pro zvýšení počtu kopií k vytištění. Standardní nastavení je 2 kopie.
- 3. Stiskněte šipku ▼ pro snížení počtu kopií (maximum je 99).
- 4. Tisk zahájíte stisknutím  $\left| \right|$  nebo  $\left( \mathbb{R}^{n} \right)$

U složitějších formátů můžete mezi tiskem jednotlivých štítků zaznamenat krátkou prodlevu.

Po dokončení tisku se počet kopií k vytištění vrátí na 2.

## **Posun štítkové pásky**

Standardní odsazení je u všech štítků přibližně 10 mm. Pro vložení dodatečné mezery na začátek nebo konec štítku můžete pásku přisunovat po 6 mm přírůstcích.

 $\blacktriangleright$  Stiskněte  $|\cdot|$ +

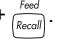

## <span id="page-9-0"></span>**Serializace štítků**

Můžete tisknout štítky serializované numericky nebo alfabeticky.

Jakékoli číslo nebo písmeno můžete serializovat pomocí umístění kurzoru pod pozici, kterou chcete navyšovat, například číslo 2 v 123 nebo písmeno B v ABC. Například s kurzorem pod 2 v 123 a přírůstkem #=3 se budou výsledné štítky tisknout jako 123, 133 a 143.

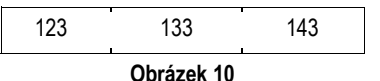

Po dosažení písmene Z nebo čísla 9 je ke zvýšení přírůstku přidáno číslo nebo písmeno. Například Z se zvýší na AA a 9 na 10.

Pokud je v řetězci určeném k serializaci mezera, serializují se pouze čísla nebo písmena za mezerou.

#### **Pro serializaci štítků**

- 1. Napište text štítku.
- 2. Použijte kurzorové klávesy k posunu kurzoru pod číslo nebo písmeno, které chcete serializovat.
- 3. Stiskněte [Serial].
- 4.Zadejte počet štítků, který chcete vytisknout a stiskněte (RINV) pro zahájení tisku. Zadejte 1-99 u čísel a u písmen.

K vytištění více kopií stejného serializovaného štítku zvolte ++(RRNT) a zadejte počet kopií, který se má vytisknout pro každý štítek. Viz **[Tisk více kopií](#page-8-0)** na straně 33 a Obrázek 11.

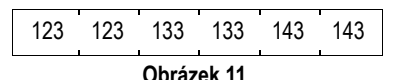

### **Přizpůsobení kvality tisku (Pokročilé)**

V závislosti na materiálu štítku, který zvolíte, můžete chtít zvýšit nebo snížit světlost tisku štítku. Upravení teploty tiskové hlavy vám umožní regulovat kvalitu tisku (±20).

### **Pro nastavení teploty tiskové hlavy**

- 1. Stiskněte  $\left| \cdot \right| + \left| \cdot \right|$
- 2. Použijte kurzorové klávesy pro volbu teploty tiskové hlavy a stiskněte | |
- 3. Opakujte dokud nejste spokojeni s kvalitou tisku.

# **Čištění tiskárny**

Vaše tiskárna je navržena tak, aby vám sloužila dlouho a bez problémů a s nízkými požadavky na údržbu.

Čistěte tiskárna čas od času pro zachování její správné funkčnosti. Při každé výměně tiskové kazety vyčistěte ostří řezače.

### **Pro vyčištění ostří řezače**

1. Vyjměte tiskovou kazetu.

- 2. Stiskněte a podržte páčku řezače pro odhalení ostří.
- 3. Použijte bavlněnou látku a líh k vyčištění obou stran ostří.
- 4. Uvolněte páčku řezače.

#### **Pro vyčištění tiskové hlavy**

➤ Vyčistěte tiskovou hlavu pomocí čistícího nástroje umístěného ve víčku kazetového prostoru.

K vyčištění řezacího ostří a tiskové hlavy můžete použít i volitelné čisticí pero.

### **Odstraňování potíží**

Pokud při používání vaší tiskárna zaznamenáte problém, uvažte následující možná řešení.

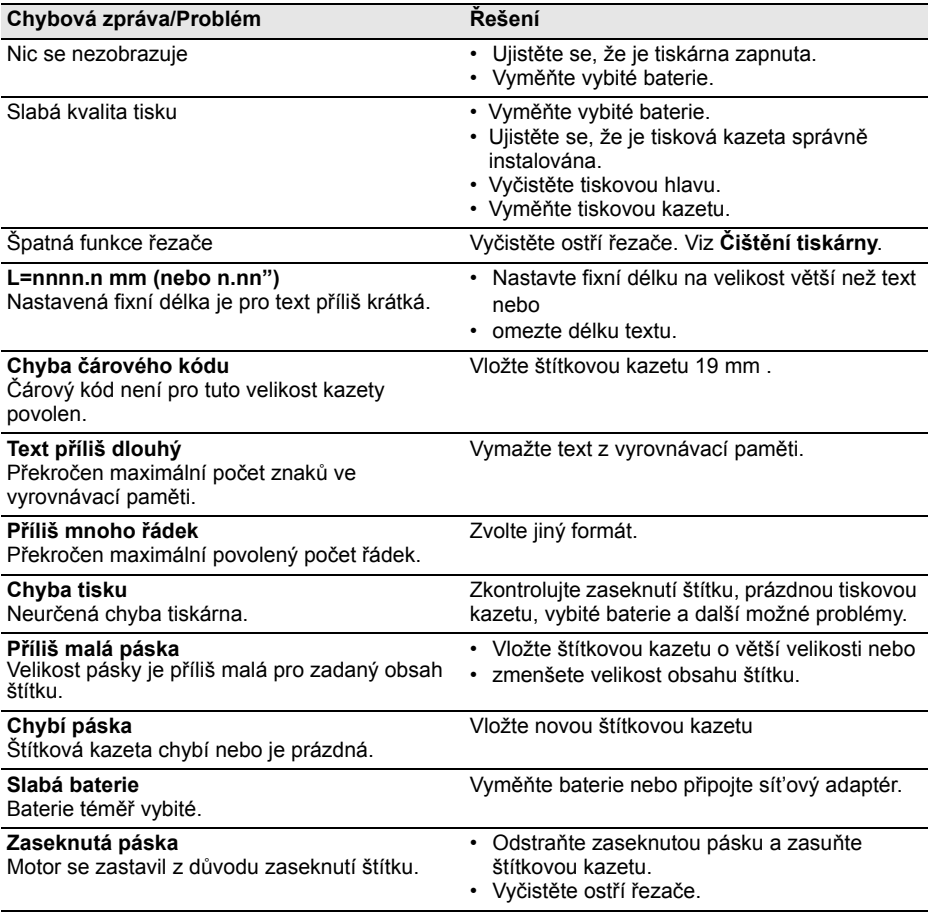

Pokud problémy přetrvají i nadále, kontaktujte zákaznickou podporu DYMO ve své zemi. Seznam kontaktních čísel pro každou zemi je uveden na zadní vnitřní straně této Uživatelské příručky.

#### **Zpětná vazba k dokumentaci**

Neustále pracujeme na tom, abychom k našim produktům poskytovali dokumentaci nejvyšší kvality. Uvítáme

zpětnou vazbu z vaší strany. Posílejte nám své připomínky nebo návrhy ohledně našich uživatelských příruček. Při kontaktování připojte prosím následující informace:

• Název produktu, číslo verze a číslo stránky

• Stručný popis obsahu (pokyny, které jsou nepřesné nebo nejasné, oblasti kde je potřeba více podrobností apod.)

Uvítáme rovněž vaše návrhy ohledně dalších témat, která byste chtěli mít v dokumentaci zahrnuta. Posílejte zprávy elektronickou poštou na: **documentation@dymo.com**

Mějte prosím na paměti, že tato adresa je určena pouze pro komunikaci ohledně dokumentace. Pokud máte otázku technické povahy, kontaktujte prosím Zákaznickou podporu.

Tento výrobek je označen logem CE v souladu se směrnicí EMC a směrnicí o nízkém napětí a je konstruován tak, aby splňoval následující mezinárodní normy:

US FCC Class B Compatibility

Bezpečnost – EN 60950, IEC 950, UL 1950

EMC - EN 61000 3-2/3; EN 61000 4-2/3/4/5/6/8/11; ENV 50204;

EU Odolnost - EN 55024 & dodatky A1, A2 elektromagnetická kompatibilita (EMC) – Zařízení výpočetní technologie, charakteristiky odolnosti

Vyzařování – EN 61000-6-3: Elektromagnetická kompatibilita (EMC) – část 6: Obecné normy – Odstavec 3: Norma vyzařování pro obytná, komerční a lehce průmyslová prostředí.

Esselte je společnost registrovaná pro ISO 14000. Plastové součásti této tiskárny byly označeny tak, aby byla umožněna jejich konečná likvidace způsobem šetrným k životnímu prostředí.